## **Getting started**

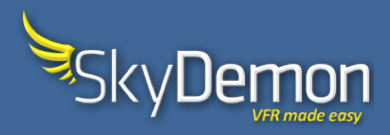

- Activating the code:
	- o Visit website<http://www.skydemon.aero/register/subscription.aspx>and enter all personal details as well as the code
	- o Take care to make sure that the email address is correct
	- o Type the code exactly as it is written, including the two "-" symbols
- Downloading the app:
	- $\circ$  On ipad, open the App Store app. On Android, open the Play Store app
	- o Search for "SkyDemon"
	- o Press the button marked "Install" or "Download"
- Logging in:
	- $\circ$  After activating the code, you will have received an email containing a password
	- o After downloading the app and opening it, it will ask for your login details. Use the password from the email.

## **Getting set up**

- The first time you start SkyDemon you will be prompted to download charts to use. Pick whichever ones you like! You can always add or remove them later.
- Take note of the "Help" menu here you can find the documentation (in English) and some little tutorial videos; these videos are a bit old but I think they can still be helpful
- Take note of the Setup menu in SkyDemon, which is where you can change various settings and options. On iPad and Android, you will see a little cog icon (like a spiked wheel) in the top left corner which opens the Setup menu
	- o This is where you will set up your aircraft profile, and adjust things like what airspace you wish to be warned about during planning and flying
	- o This is also the place where you can add and remove charts
- Take note of the "Simulate" button, which allows you to see Navigation mode of SkyDemon while comfortably in your chair at home. It is very useful for getting used to the navigation functions at a time when you have low stress, and have more time to explore the various options
	- o On small screen devices we cannot always show the simulate button in the top right corner. In that case, look near the top of the screen for a "…" button, which reveals all the things we couldn't fit on the screen.